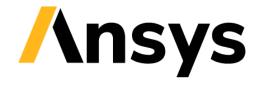

GRANTA EDUPACK

# **Technical Note**

Installation Guidelines for IT Professionals

### Table of Contents

|   | Document conventions           |                                                         |     |  |
|---|--------------------------------|---------------------------------------------------------|-----|--|
| 1 | System requirements            |                                                         |     |  |
| 2 | Suppo                          | ort                                                     | 4   |  |
|   | 2.1                            | For Granta EduPack (Flex-enabled) customers             | 4   |  |
|   | 2.2                            | For Granta EduPack Classic customers                    | . 4 |  |
| 3 | Granta EduPack (Flex-enabled)5 |                                                         |     |  |
|   | 3.1                            | Ansys FlexNet license server                            | 5   |  |
|   | 3.2                            | Standard installation                                   | 5   |  |
|   | 3.3                            | Quiet or batch installation                             | 6   |  |
|   | 3.4                            | Network installation                                    | . 7 |  |
| 4 | Granta EduPack Classic         |                                                         |     |  |
|   | 4.1                            | Standard installation                                   | 8   |  |
|   | 4.2                            | Create installation package for distribution            | 8   |  |
|   | 4.3                            | Quiet installation                                      | 9   |  |
|   | 4.4                            | Network installation                                    | . 9 |  |
| 5 | Add-in for Ansys Workbench     |                                                         |     |  |
|   | 5.1                            | When Granta EduPack is installed after Ansys Workbench  | 10  |  |
|   | 5.2                            | When Granta EduPack is installed before Ansys Workbench | 10  |  |

#### **Document conventions**

#### In this document:

**\*** Each step of the instructions is shown on a gold background, like this.

More detailed instructions appear below the main instruction.

Text on elements in the software (such as buttons, dialogs and tabs) appears in bold, **like this**. The names of records, datatables, and documents are emphasised *like this*. Words and numbers that you type as you follow the instructions appear in monotype, like this.

# **1** System requirements

To install Granta EduPack you will need:

- Microsoft<sup>®</sup> Windows<sup>®</sup> 10 or 11 (64-bit)
- 4 GB of RAM
- 4 GB of available hard disk space
- Microsoft .NET Framework version 4.7.2, Microsoft Report Viewer 2010 SP1, and Microsoft VC 141 redistributable
  - If these are not already installed on a user's computer, they will be downloaded and installed during the *Granta EduPack* installation process. They may need to restart their computer; if so, they will have to restart the installer, too.
  - For the French, German, and Spanish language installations, users will also require the appropriate language packs for these, which are usually installed with their OS.
- Administrator rights and internet access

If you are installing or distributing *Granta EduPack* (Flex-enabled), you will also need your Ansys Customer Portal login details, and your Ansys license server name and port number.

If you are installing or distributing *Granta EduPack Classic*, you will also need your My Granta account information.

### 2 Support

### 2.1 For Granta EduPack (Flex-enabled) customers

For support related to use of the software, try the software Help, visit the <u>Granta EduPack Support</u> <u>Site</u> or email us at <u>granta-education-team@ansys.com</u>.

For help and support related to licensing, download and installation, visit the Ansys Download Center's <u>Installation and Licensing Help and Tutorials</u> page. The Licensing Guide is an excellent introduction to the basic licensing set-up.

### 2.2 For Granta EduPack Classic customers

For help and support related to use of *Granta EduPack*, or the licensing, download and installation of *Granta EduPack Classic*, visit the <u>Granta EduPack Support Site</u> or email us at <u>granta-education-team@ansys.com</u>.

# **3 Granta EduPack (Flex-enabled)**

**Note:** These are the installation instructions for *Granta EduPack* and *Granta EduPack Introductory*. If you are an existing customer who did not purchase the Flex-enabled version this year (i.e. you downloaded it from *grantadesign.com*), you will need to follow the *Granta EduPack Classic* instructions instead.

If you have previously installed any version of *CES EduPack* or *Granta EduPack*, you do not need to uninstall it before installing the current version of *Granta EduPack*. The software needs to be installed on a local drive.

#### 3.1 Ansys FlexNet license server

Before installing *Granta EduPack*, you will need to have set up an *Ansys FlexNet* license server and added your *Granta EduPack* license file to it using *Ansys License Manager* (also available from the Ansys Download Center). For an excellent introduction and step-by-step tutorials for each stage of the process, visit the Ansys Download Center's <u>Installation and Licensing Help and Tutorials</u> page.

#### 3.2 Standard installation

- Sign in to the Ansys Customer Portal, and go to **Downloads** > **Current release**.
- Expand the Primary Packages header and click the Granta EduPack button.

*Granta EduPack* is listed under **Materials**; click on the yellow Help icon for package details. Save the *.zip* file when prompted.

This can be distributed to students with the license server name and port number. The .zip file contains installers for both *Granta EduPack* and *Granta EduPack Introductory*; you may wish to delete the version that isn't required before distributing to students.

- Extract the files from the installation .zip.
- Double-click the installer (edupack\_introductory\_setup.XXXX\_RY.exe or edupack\_setup.XXXX\_RY.exe) to run it.

#### Enter the name and port number of your *FlexNet* license server.

You may need to configure your firewall using *Ansys License Manager* to allow use of the port.

The default port number for *FlexNet* license servers is 1055; the installer automatically populates the **Server port number** field with this value.

Continue to follow the on-screen instructions to finish installing.

#### 3.3 Quiet or batch installation

Make sure the pre-requisites are installed before running the main *Granta EduPack* installer. They are Microsoft .NET Framework version 4.7.2, Microsoft Report Viewer 2010 SP1, and Microsoft VC 141 redistributable.

If they are not installed:

Create a layout of the *Granta EduPack* installer by entering the following into the command line:

edupack\_setup.XXXX\_RY.exe /layout <layout-folder>

The installers are located in *<layout-folder>\redist*, along with language packs for VC 141 and .NET Framework.

Install the missing pre-requisites using the following command prompts, in the listed order:

```
NDP462-KB3151800-x86-x64-AllOS-ENU.exe /install /quiet
NDP462-KB3151800-x86-x64-AllOS-FRA.exe /install /quiet
NDP462-KB3151800-x86-x64-AllOS-DEU.exe /install /quiet
VC_redist.x86.exe /install /quiet
reportviewer.exe /install /quiet
ReportViewerLP.exe /install /quiet
```

#### To install Granta EduPack itself:

Enter the following command prompt from the *packages* folder, which contains the individual *.msi* files which make up the installer:

msiexec /i EduPack.msi PARENTINSTALLFOLDER="C:\Program Files
(x86)\Granta EduPack" /quiet

Set up the Ansys FlexNet license server you want to use with Granta EduPack, substituting the name and port numbers of your license server:

msiexec /i License.msi PARENTINSTALLFOLDER="C:\Program Files
(x86)\Granta EduPack" SERVER=1055@<your-licenseserver>
ANSYSLI\_SERVERS=2325@<your-licenseserver> /quiet

Install the databases. You can install any combination of databases you have a license for; they each have their own .msi.

To install the databases included in both *Granta EduPack* and *Granta EduPack Introductory*, enter:

msiexec /i l1en.msi /quiet
msiexec /i l2en.msi /quiet
msiexec /i l1fr.msi /quiet
msiexec /i l2fr.msi /quiet
msiexec /i l1de.msi /quiet

```
msiexec /i l2de.msi /quiet
msiexec /i l1es.msi /quiet
msiexec /i l2es.msi /quiet
msiexec /i l1pt.msi /quiet
msiexec /i l2pt.msi /quiet
msiexec /i l1elem.msi /quiet
msiexec /i l1arch.msi /quiet
msiexec /i l2bio.msi /quiet
msiexec /i l2bio.msi /quiet
msiexec /i l2sus.msi /quiet
msiexec /i l3std.msi /quiet
```

To install the advanced Level 3 databases included in Granta EduPack, enter:

| msiexec | /i | 13bio.msi /quiet             |
|---------|----|------------------------------|
| msiexec | /i | l3eco.msi /quiet             |
| msiexec | /i | l3sus.msi /quiet             |
|         |    | 13aero.msi /quiet            |
| msiexec | /i | <pre>13poly.msi /quiet</pre> |

#### Alternatively, to install Granta EduPack from the .exe:

```
Enter the following command prompt from the main installer folder:
```

edupack\_setup.XXXX\_RY.exe /licenseServer:1055@<yourlicenseserver> /install /quiet

substituting the name and port number of your license server.

All available databases will be installed.

```
    Specify redundant license servers (optional)
```

In the previous step, enter the server names and port numbers after those of your default license server, separated by a semi-colon:

/licenseServer:=1055@<your-licenseServer>;1055@<server-2>;1055@<server-3>

#### 3.4 Network installation

You can install *Granta EduPack* from a network file share by running the installer from each client machine. If you are an experienced network administrator, you might prefer to deploy the software through Active Directory using Group Policy. We recommend you only do this if you are already familiar with Active Directory.

The following article from Microsoft describes this process:

http://support.microsoft.com/kb/816102/en-us

# 4 Granta EduPack Classic

**Note:** These are the installation and distribution instructions for *Granta EduPack Classic* and *Granta EduPack Introductory Classic*. If you purchased the version of the software for use with a license server (downloaded from the Ansys Customer Portal), you will need to follow the *Granta EduPack (Flex-enabled)* instructions instead.

If you have previously installed any version of *CES EduPack* or *Granta EduPack*, you do not need to uninstall it before installing *Granta EduPack Classic*. The software needs to be installed on a local drive.

#### 4.1 Standard installation

To install Granta EduPack Classic via a download:

- Go to the Download Software page on the Granta Design website, and sign in to your My Granta account.
- Click the download link to save the installer .zip.
- Run the installer by double-clicking edupack\_classic\_setup.XXXX\_RY.exe or edupack\_introductory\_classic\_setup.XXXX\_RY.exe.

Enter your My Granta account information when prompted.

• To install the software, click **Install now**, and follow the on-screen instructions.

#### To install *Granta EduPack Classic* using a custom installer created for distribution:

Copy the files onto your computer.

Make sure *license.lic* is in the same folder as the installer file.

Run the installer and follow the on-screen instructions.

#### 4.2 Create installation package for distribution

You can use the *Granta EduPack Classic* installer to create an installation package. You can then use this package to perform a quiet installation, or to distribute the software to students:

- Run the installer by double-clicking edupack\_classic\_setup.XXXX\_RY.exe or edupack\_introductory\_classic\_setup.XXXX\_RY.exe.
- Enter your My Granta account information when prompted.
- Click Create installation package and follow the on-screen instructions.

This will create an installer in a folder that you can then distribute to other licensed users. They can run the installer without signing in to My Granta.

### 4.3 Quiet installation

You can run the installer (*edupack\_introductory\_classic\_setup.XXXX\_RY.exe* or *edupack\_classic\_setup.XXXX\_RY.exe*) in quiet mode to install the software. This mode requires no user input and will run entirely in the background.

To perform a quiet installation of *Granta EduPack*:

- You will need to use an installer created as part of an installation package.
- The license file *license.lic* must be in the same folder as the installer.
- You do not need to enter your My Granta account information.

To install or uninstall *Granta EduPack Classic* quietly, use the following commands:

.\edupack\_classic\_setup.XXXX\_RY.exe /quiet
.\edupack\_classic\_setup.XXXX\_RY.exe /quiet /uninstall

To install or uninstall Granta EduPack Introductory Classic quietly, use the following commands:

.\edupack\_introductory\_classic\_setup.XXXX\_RY.exe /quiet
.\edupack\_introductory\_classic\_setup.XXXX\_RY.exe /quiet /uninstall

#### 4.4 Network installation

You can install *Granta EduPack Classic* from a network file share by running the installer from each client machine. If you are an experienced network administrator, you might prefer to deploy the software through Active Directory using Group Policy. We recommend you only do this if you are already familiar with Active Directory.

The following article from Microsoft describes this process:

http://support.microsoft.com/kb/816102/en-us

# 5 Add-in for Ansys Workbench

These instructions are for both *Granta EduPack* (Flex-enabled) and *Granta EduPack Classic*. The addin is not available for *Granta EduPack Introductory*.

Users must have the same edition of *Ansys Workbench* and *Granta EduPack* installed in order to access the *Granta EduPack* add-in from within *Ansys Workbench*. For example, if you have installed *Granta EduPack 2023 R1*, you must also be using *Ansys Workbench 2023 R1*.

#### 5.1 When Granta EduPack is installed after Ansys Workbench

• Follow the installation instructions for your version of *Granta EduPack*.

The *Granta EduPack* add-in for *Ansys Workbench* will automatically be installed with the software.

#### 5.2 When *Granta EduPack* is installed before *Ansys Workbench*

- Install Ansys Workbench.
- Install the Granta EduPack add-in for Ansys Workbench using one of the following methods:
  - A. Re-run the *Granta EduPack* installer (*edupack\_setup.YYYY\_RX.exe* or *edupack\_classic\_setup.YYYY\_RX.exe*).
  - B. Manually run the add-in *.msi*, located in the *packages* folder (in the same folder as the installer).

# **Copyright and Trademark Information**

© 2023 ANSYS, Inc. Unauthorized use, distribution or duplication is prohibited.

ANSYS, ANSYS Workbench, AUTODYN, CFX, FLUENT and any and all ANSYS, Inc. brand, product, service and feature names, logos and slogans are registered trademarks or trademarks of ANSYS, Inc. or its subsidiaries located in the United States or other countries. ICEM CFD is a trademark used by ANSYS, Inc. under license. CFX is a trademark of Sony Corporation in Japan. All other brand, product, service and feature names or trademarks are the property of their respective owners. FLEXIm and FLEXnet are trademarks of Flexera Software LLC.

### **Disclaimer Notice**

THIS ANSYS SOFTWARE PRODUCT AND PROGRAM DOCUMENTATION INCLUDE TRADE SECRETS AND ARE CONFIDENTIAL AND PROPRIETARY PRODUCTS OF ANSYS, INC., ITS SUBSIDIARIES, OR LICENSORS.

The software products and documentation are furnished by ANSYS, Inc., its subsidiaries, or affiliates under a software license agreement that contains provisions concerning non-disclosure, copying, length and nature of use, compliance with exporting laws, warranties, disclaimers, limitations of liability, and remedies, and other provisions. The software products and documentation may be used, disclosed, transferred, or copied only in accordance with the terms and conditions of that software license agreement.

ANSYS, Inc. and ANSYS Europe, Ltd. are UL registered ISO 9001: 2015 companies.

### U.S. Government Rights

For U.S. Government users, except as specifically granted by the ANSYS, Inc. software license agreement, the use, duplication, or disclosure by the United States Government is subject to restrictions stated in the ANSYS, Inc. software license agreement and FAR 12.212 (for non-DOD licenses).

#### **Third-Party Software**

See the legal information in the product help files for the complete Legal Notice for ANSYS proprietary software and thirdparty software. If you are unable to access the Legal Notice, contact ANSYS, Inc. Published in the U.S.A.

We welcome your feedback on this document. Please let us know if anything is unclear, if you spot an error, or have an idea for new content, by emailing granta-docs@ansys.com.

Published: Jan 2023

/ 11